# Verificare LDAP su SSL/TLS (LDAPS) e certificato CA utilizzando Ldp.exe  $\overline{a}$

#### Sommario

Introduzione **Verifica** Operazioni preliminari Fasi di verifica Risultato test Documenti correlati

### Introduzione

Quando si crea un oggetto di autenticazione in un centro di gestione FireSIGHT per Active Directory LDAP over SSL/TLS (LDAPS), a volte può essere necessario verificare il certificato CA e la connessione SSL/TLS e verificare se l'oggetto di autenticazione non supera il test. In questo documento viene illustrato come eseguire il test utilizzando Microsoft Ldp.exe.

### **Verifica**

#### Operazioni preliminari

Accedere a un computer locale di Microsoft Windows con un account utente con privilegi amministrativi locali per eseguire le operazioni descritte in questo documento.

Nota: Se sul sistema non è attualmente disponibile ldp.exe, è innanzitutto necessario scaricare gli Strumenti di supporto di Windows. È disponibile sul sito Web Microsoft. Dopo aver scaricato e installato gli Strumenti di supporto di Windows, eseguire la procedura seguente.

Eseguire questo test su un computer Windows locale che non è stato membro di un dominio, in quanto considererebbe attendibile la CA radice o l'autorità di certificazione dell'organizzazione (enterprise) se fosse aggiunta a un dominio. Se un computer locale non è più incluso in un dominio, è necessario rimuovere il certificato CA radice o dell'organizzazione dall'archivio Autorità di certificazione radice attendibili del computer locale prima di eseguire il test.

#### Fasi di verifica

Passaggio 1: Avviare l'applicazione Idp.exe. Andare al menu Start e fare clic su Esegui. Digitare ldp.exe e fare clic sul pulsante OK.

Passaggio 2: Connettersi al controller di dominio utilizzando l'FQDN del controller di dominio. Per connettersi, selezionare Connessione > Connetti e immettere il nome di dominio completo del controller di dominio. Quindi selezionare SSL, specificare la porta 636 come mostrato di seguito e fare clic su OK.

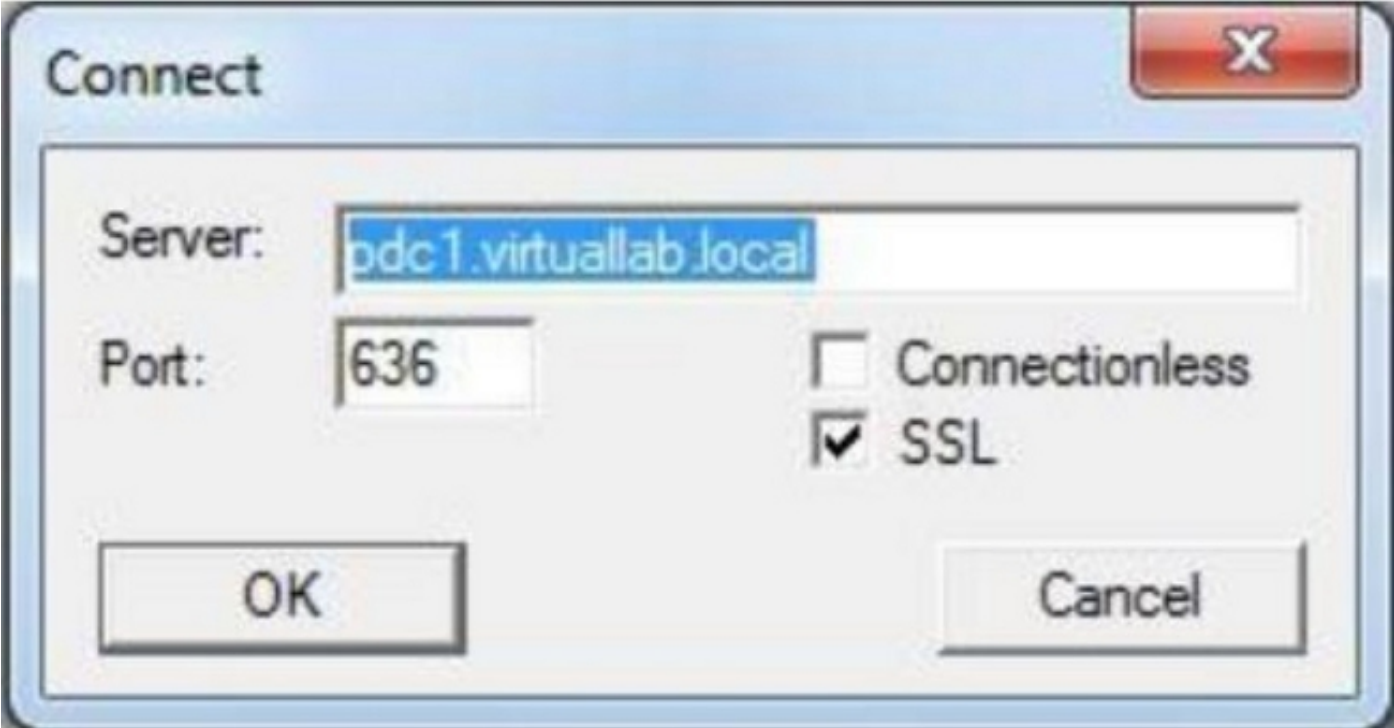

Passaggio 3: Se la CA radice o l'autorità di certificazione dell'organizzazione (enterprise) non è considerata attendibile in un computer locale, il risultato sarà il seguente. Il messaggio di errore indica che il certificato ricevuto dal server remoto è stato emesso da un'autorità di certificazione non attendibile.

```
View Options Utilities
Id = Idap sslinitf'pdc1.virtuallab.local", 636, 1);
Error <0x0> = Idap_set_option(hLdap, LDAP_OPT_PROTOCOL_VERSION, LDAP_VERSION3);
Error <0x51> = Idap connect(hLdap, NULL);
Server error: <empty>
Error <0x51>: Fail to connect to pdc1.virtuallab.local.
```
Passaggio 4: L'applicazione di un filtro ai messaggi di evento nel computer Windows locale in base ai criteri seguenti restituisce un risultato specifico:

- Origine evento = Schannel
- $\cdot$  ID evento = 36882

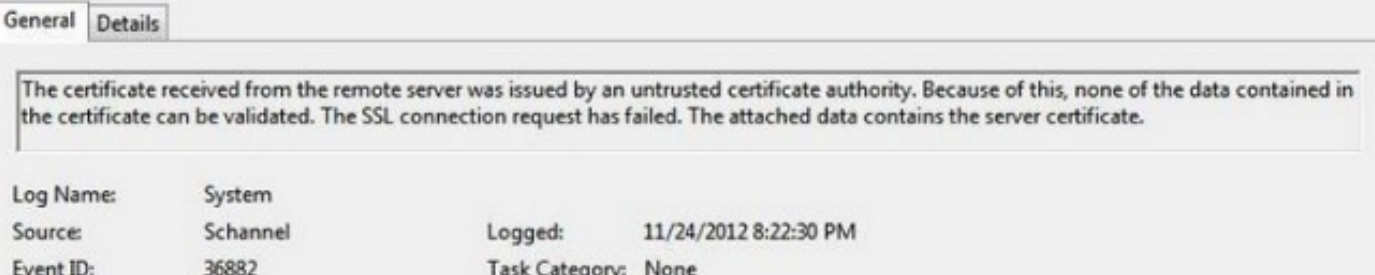

Passaggio 5: Importare il certificato CA nell'archivio certificati del computer Windows locale.

i. Eseguire Microsoft Management Console (MMC). Andare al menu Start e fare clic su Esegui. Digitare mmc e premere il pulsante OK.

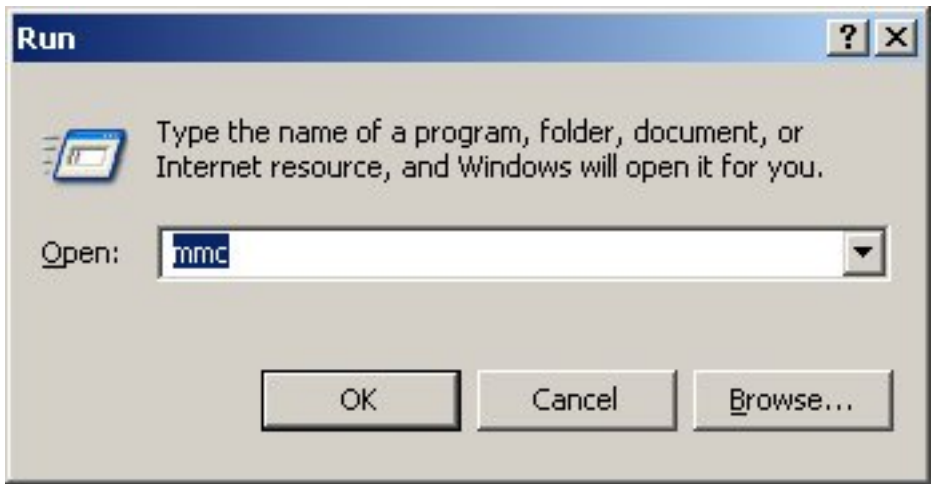

ii. Aggiungere lo snap-in certificato del computer locale. Passare alle opzioni seguenti del menu File:

Add/Remote Snap-in > Certificati > Add > Choose "Computer Account" > Computer locale: (il computer su cui è in esecuzione questa console) > Fine > OK.

iii. Importare il certificato CA.

Radice console > Certificati (computer locale) > Autorità di certificazione radice attendibili > Certificati > Clic con il pulsante destro del mouse > Tutte le attività > Importa.

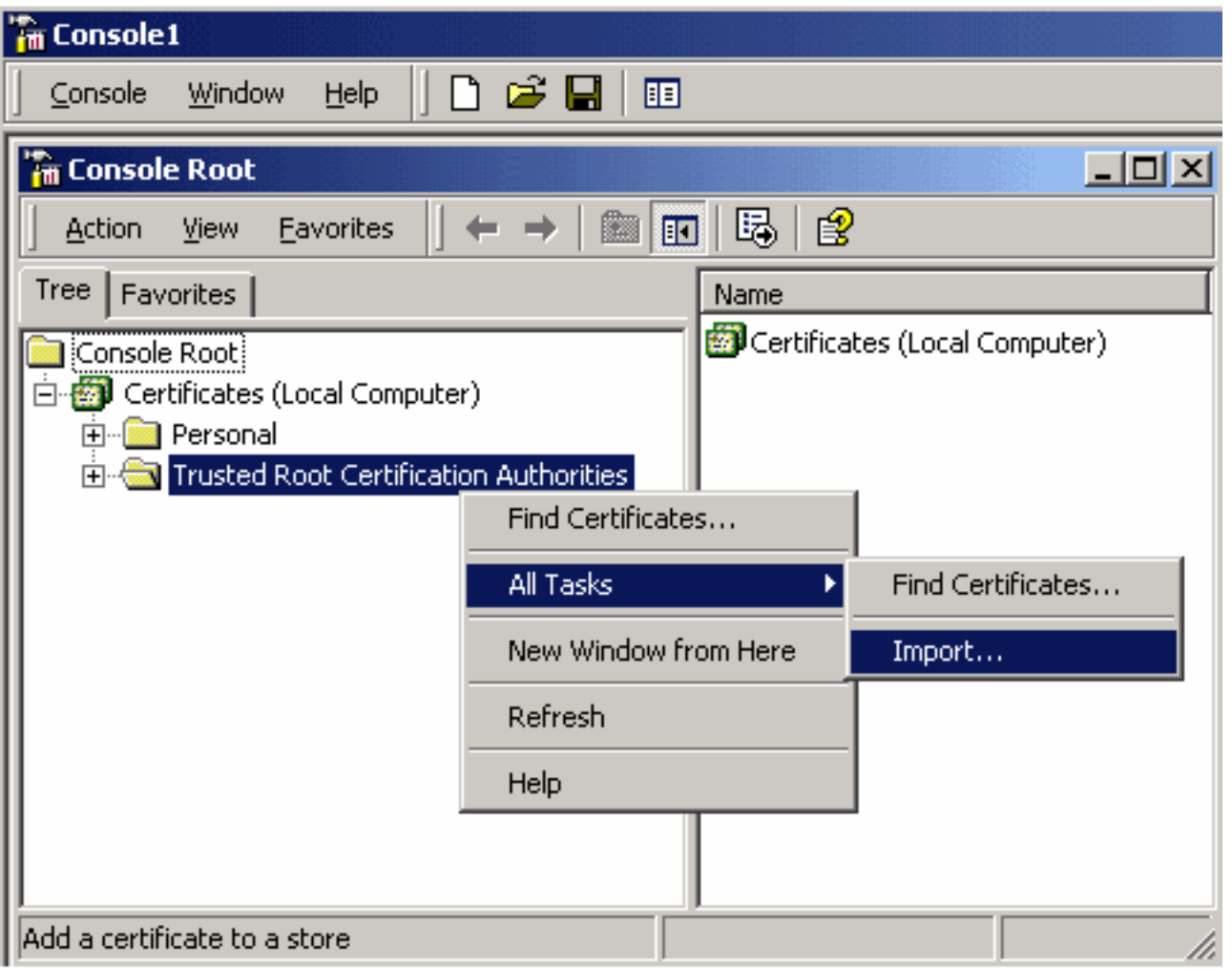

- Fare clic su Avanti e selezionare il file del certificato CA X.509 con codifica Base64 (\*.cer, \*.crt). Selezionare quindi il file.
- Fare clic su Apri > Avanti e selezionare Metti tutti i certificati nel seguente archivio: Autorità di certificazione radice attendibili.
- Fare clic su Avanti > Fine per importare il file.

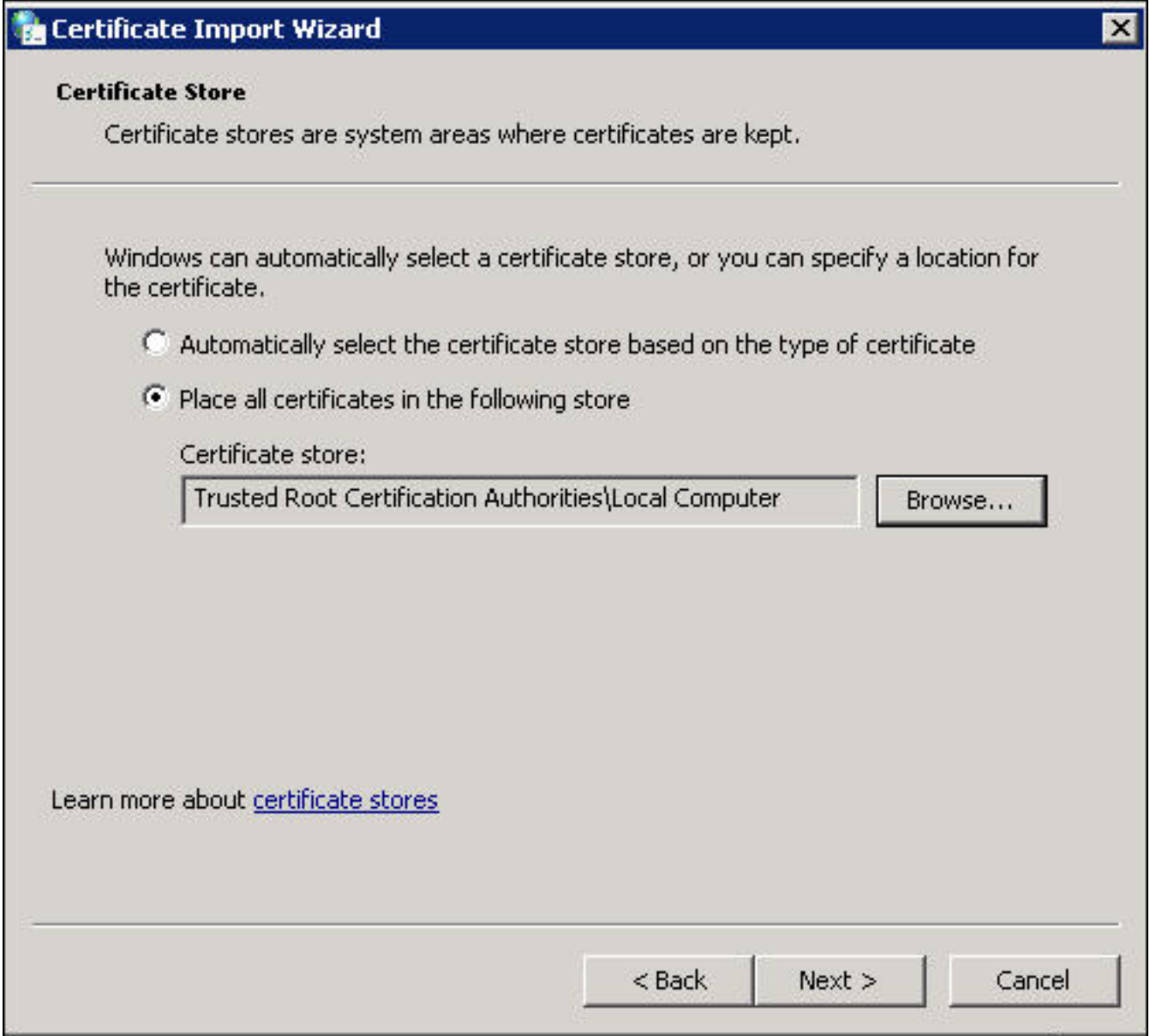

iv. Verificare che la CA sia elencata con altre CA radice attendibili.

Passaggio 6: Seguire i passaggi 1 e 2 per connettersi al server LDAP AD tramite SSL. Se il certificato CA è corretto, le prime 10 righe sul riquadro destro di ldp.exe devono essere le seguenti:

```
Id = Idap_sslinitf'pdc1.virtuallab.local", 636, 1);
Error <0x0> = Idap_set_option(hLdap, LDAP_OPT_PROTOCOL_VERSION, LDAP_VERSION3);
Error <0x0> = Idap_connect(hLdap, NULL);
Error <0x0> = Idap_get_option(hLdap,LDAP_OPT_SSL,[void*)&lv];
Host supports SSL, SSL cipher strength = 128 bits
Established connection to pdc1.virtuallab.local.
Retrieving base DSA information...
Result <0>: [null]
Matched DNs:
Getting 1 entries:
\gg Dn:
```
Se un certificato e una connessione LDAP superano questo test, è possibile configurare correttamente l'oggetto di autenticazione per LDAP su SSL/TLS. Tuttavia, se il test non riesce a causa di un problema di configurazione del server LDAP o di certificato, risolvere il problema sul server AD o scaricare il certificato CA corretto prima di configurare l'oggetto di autenticazione sul centro di gestione FireSIGHT.

## Documenti correlati

- <u>[Identificare gli attributi dell'oggetto LDAP di Active Directory per la configurazione dell'oggetto](//www.cisco.com/c/it_it/support/docs/security/firesight-management-center/118721-configure-firesight-00.html)</u> [di autenticazione](//www.cisco.com/c/it_it/support/docs/security/firesight-management-center/118721-configure-firesight-00.html)
- [Configurazione dell'oggetto di autenticazione LDAP sul sistema FireSIGHT](//www.cisco.com/c/it_it/support/docs/security/firesight-management-center/118738-configure-firesight-00.html)